## 梅の色紙を描きましょう。

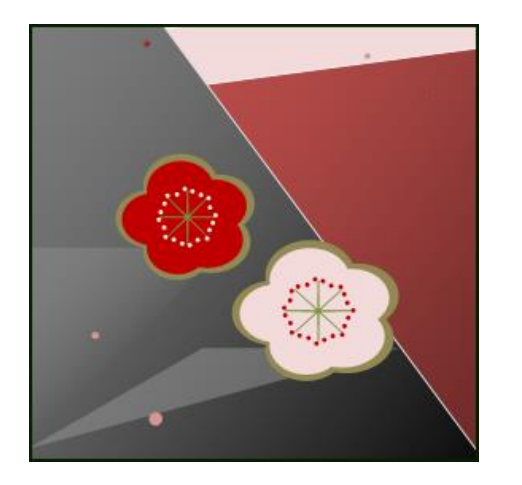

・梅の花に使用する図形は、円/楕円、稲妻、星8 円3個で 上の部分を描き下の 2 個と合わせます。グループ化しておきましょう。 「塗りつぶしの色:濃い赤「線の色:色なし」にします。花をコピーして二個作ります。

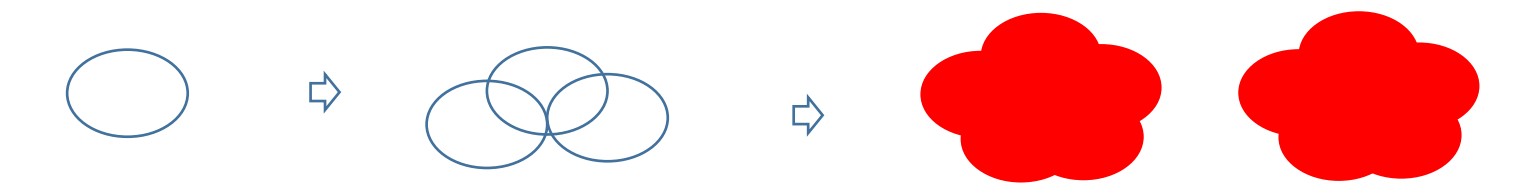

「サイズ」から倍率110%にし、 一つを一回り大きくします。 大きくした梅の花に色をつけます

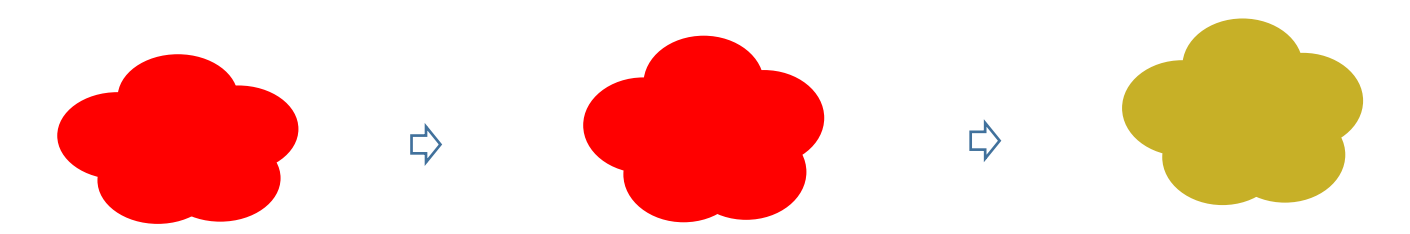

ベージュの梅を赤い梅の下に重ねて「右クリック」より最背面にします。 「書式」から「配置」できちんと真ん中に揃えましょう。

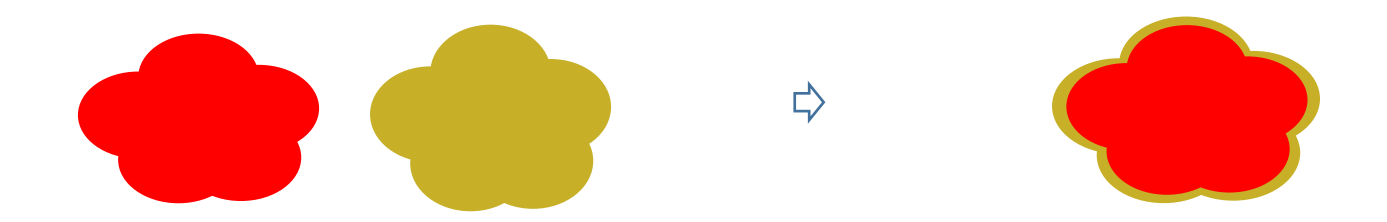

・花芯を描きます。

「星8」をコピーして 2 個作り、変形していきます。黄色の「調整ハンドル」をラッグします。「線」に色を付けましょう。 線の「太さ: 2. 25」「点線」「塗りつぶしなし」に設定します 作成した「星」を重ねて 「グループ化」しておきます。梅の花の上に 花芯をおきます。

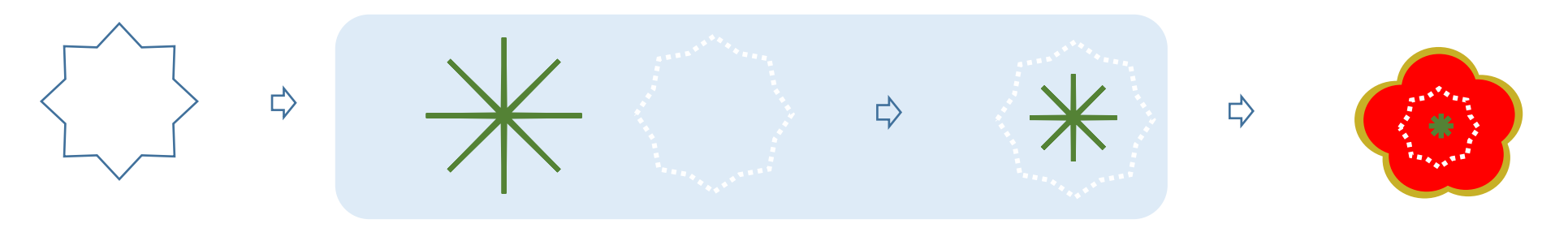

・背景(台紙)を描きます

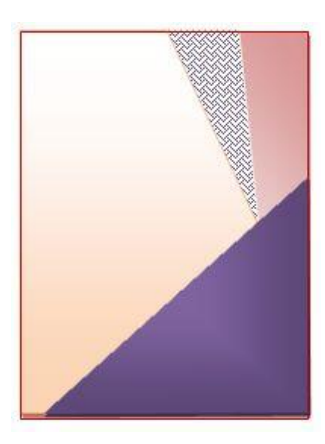

「フローチャート」「手操作入力」、「ブロック矢印」「ホームベース」、「基本図形」「直角三角形」、 正方形/長方形を描き他の図形を埋め込みます。

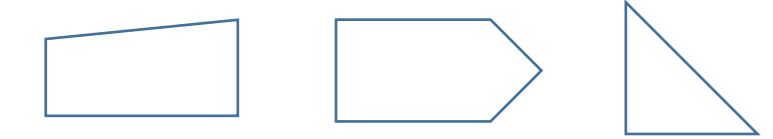

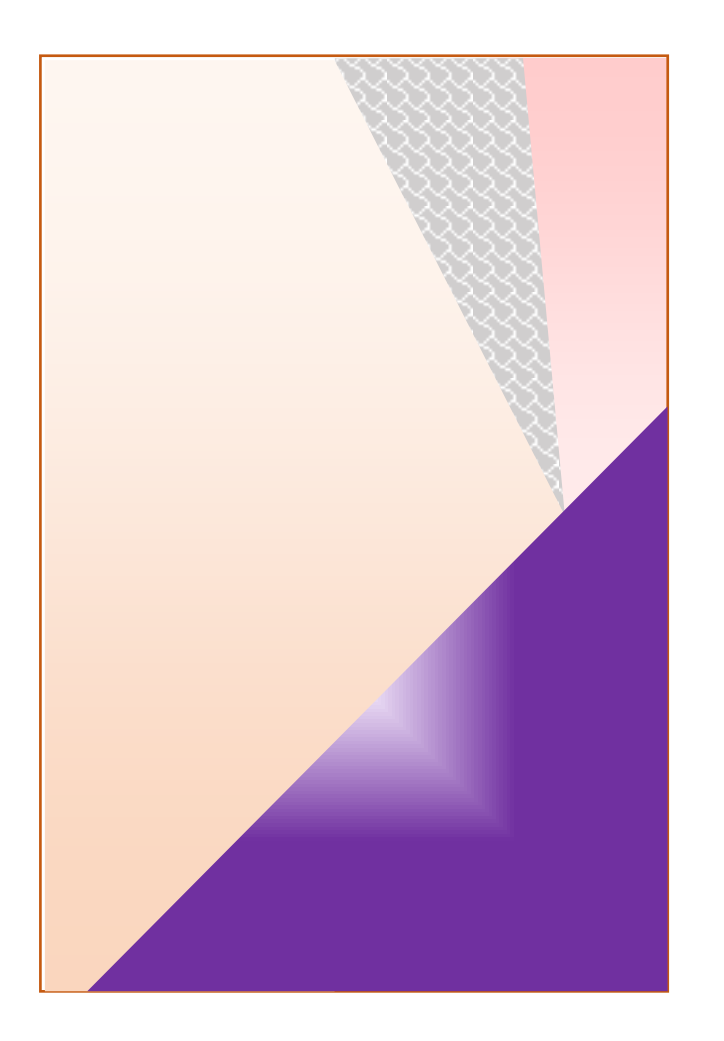

 $\Rightarrow$  $\Rightarrow$ 

台紙の上に コピーしておいた梅の花に色をつけて貼り付けましょう。

枝は 「稲妻」を利用してみました。

・配色・配置は 1 例ですので 好きな色をつけ配置してみましょう

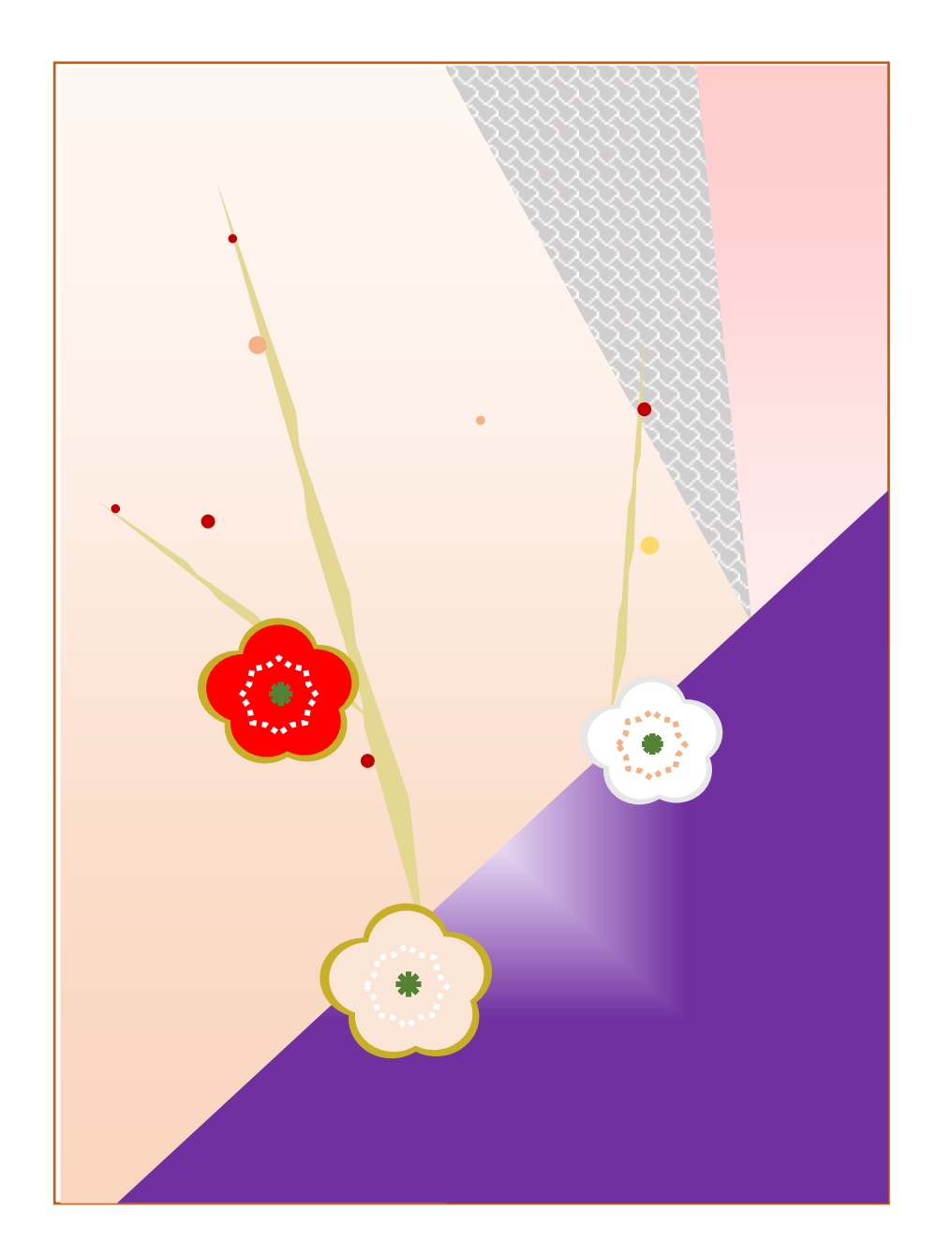